## **Creating a user pro�ile in next request in order to submit a request and receive responsive documents.**

Navigate to<https://prescott.nextrequest.com/> or by clicking on the second blue link on this page[: https://www.prescott-az.gov/city-management/leadership/public](https://www.prescott-az.gov/city-management/leadership/public-records/)[records/](https://www.prescott-az.gov/city-management/leadership/public-records/)

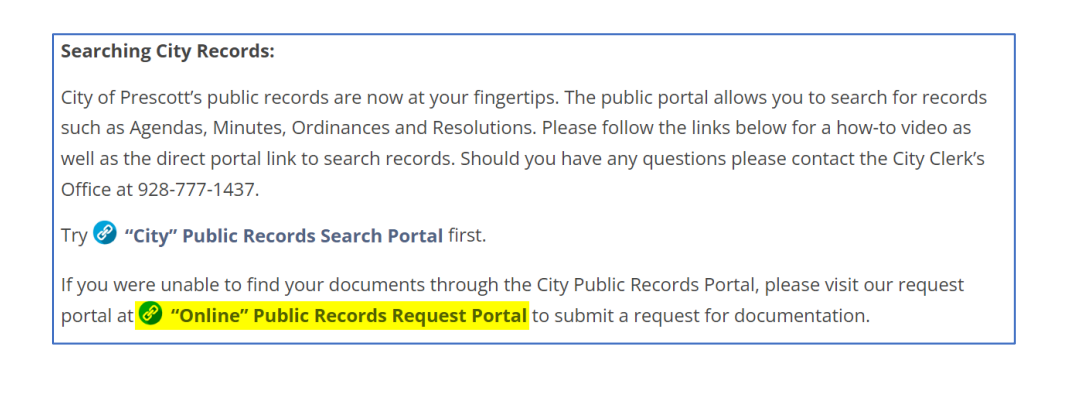

- Click on "Sign In" in the upper right corner
- If this is your first request, follow the highlighted steps:

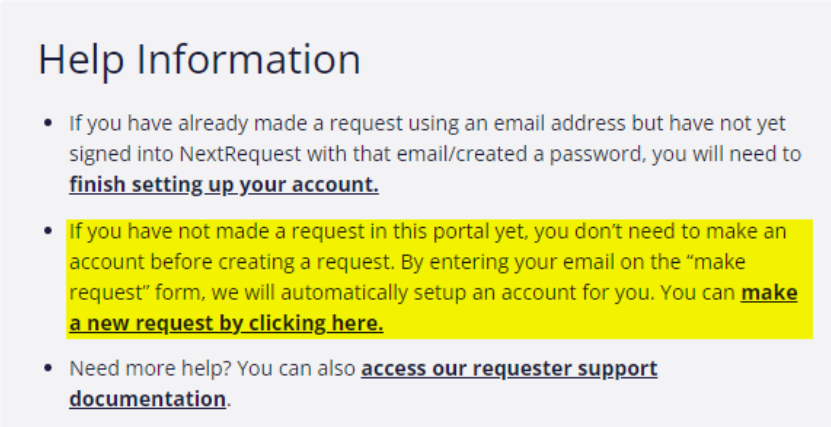

Clicking on "Make a new request by clicking here" will bring you to the request page where you can enter your request. You don't need to make an account before creating a request.

- If you have already submitted a request, but have not signed into NextRequest follow the highlighted steps:

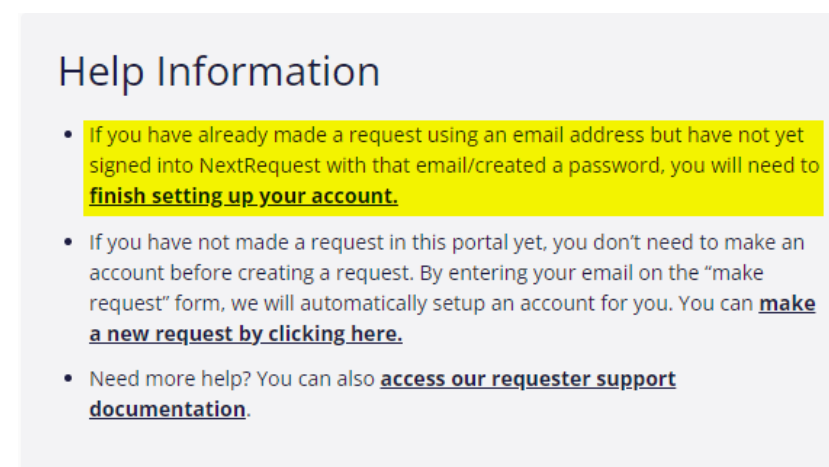

Clicking on "Finish setting up your account" will bring you here:

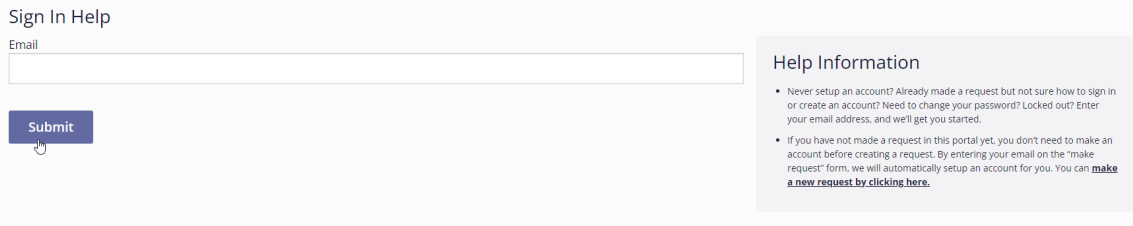

From here you can �inish setting up your account, change your password, and reset your password by simply entering your email address.

## **Searching the public records search portal**

- Navigate to [https://www.prescott-az.gov/city-management/leadership/public](https://www.prescott-az.gov/city-management/leadership/public-records/)[records/](https://www.prescott-az.gov/city-management/leadership/public-records/)
- Click on the first blue link entitled "City Public Records Search Portal"

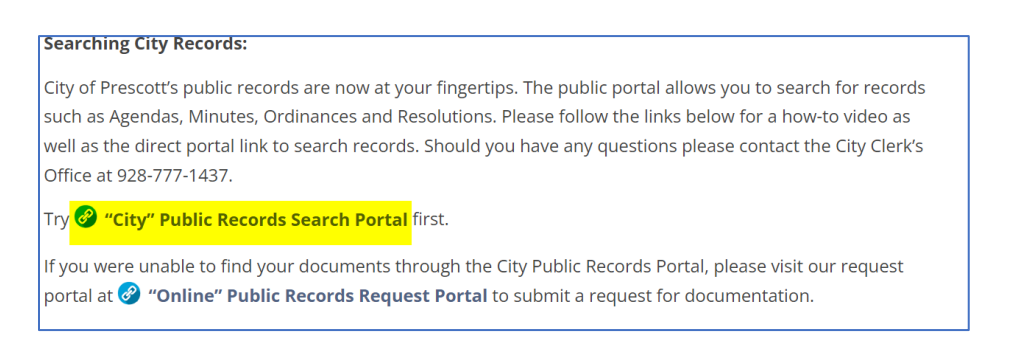

- From here you can search for Agendas, Minutes, Ordinances and Resolutions. The Property Search function is not available.
- Contracts are not available through this site. If you are looking for a contract, please submit a public records request.

- When searching for Agendas, Minutes, Ordinances and Resolutions, enter the meeting date, and type in the boxes. You can enter a specific date or a range. If you do not know the meeting date or type, enter a keyword into the "Text Search" box, then click submit. The more information you can enter, the more specific the returned information will be.

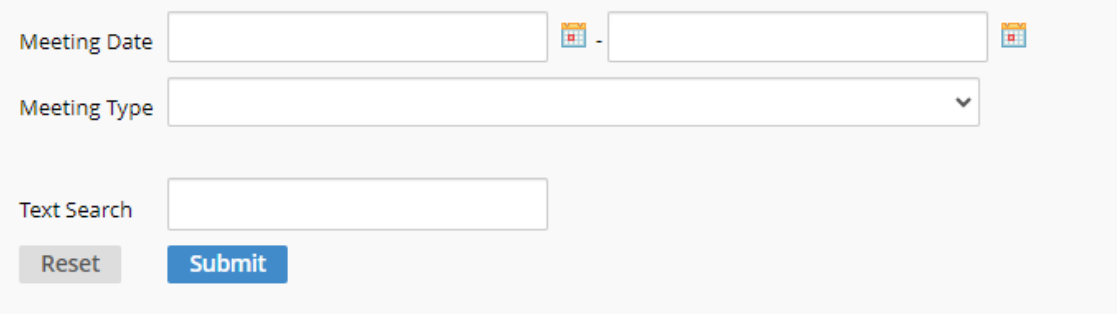

## **Searching NextRequest for other requests that have been published.**

- Navigate to<https://prescott.nextrequest.com/>
- Click on "Search"

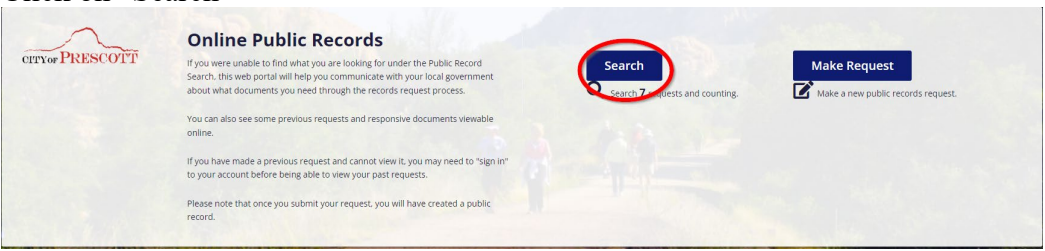

- Any requests that have been made public will be located on this page, and you can open the request by clicking on the blue request number.

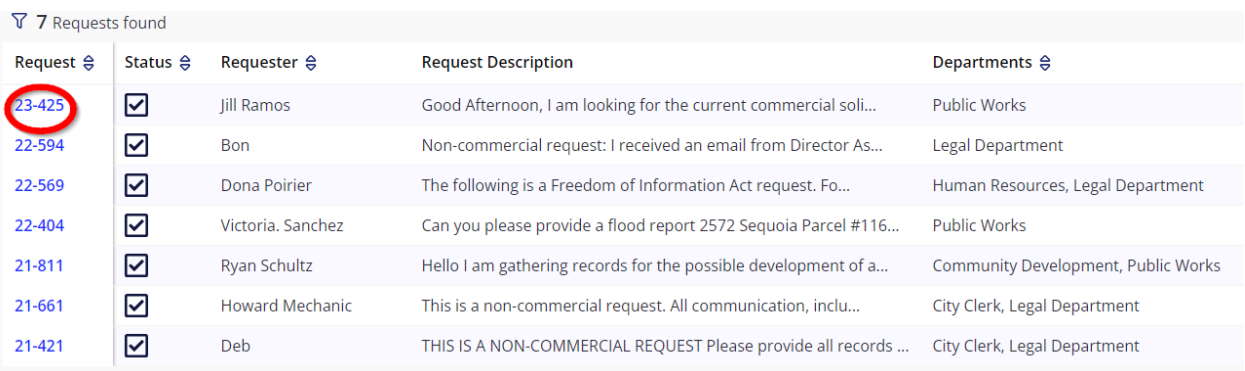